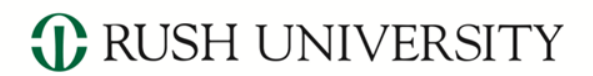

RUSH MEDICAL COLLEGE • COLLEGE OF NURSING • COLLEGE OF HEALTH SCIENCES • THE GRADUATE COLLEGE

# Rush Research Portal Grant Walkthrough Sponsored Programs Administration **Updated June 2020**

#### **What is the purpose of the Grant module in the Rush Research Portal?**

• Create, route and submit to Sponsored Programs for review/submission:

- Federal and non-federal grant applications
- Grant progress report requests
- Grant transfer documents
- Letter of intent requests

# Grant Walkthrough

*C* RUSH UNIVERSITY

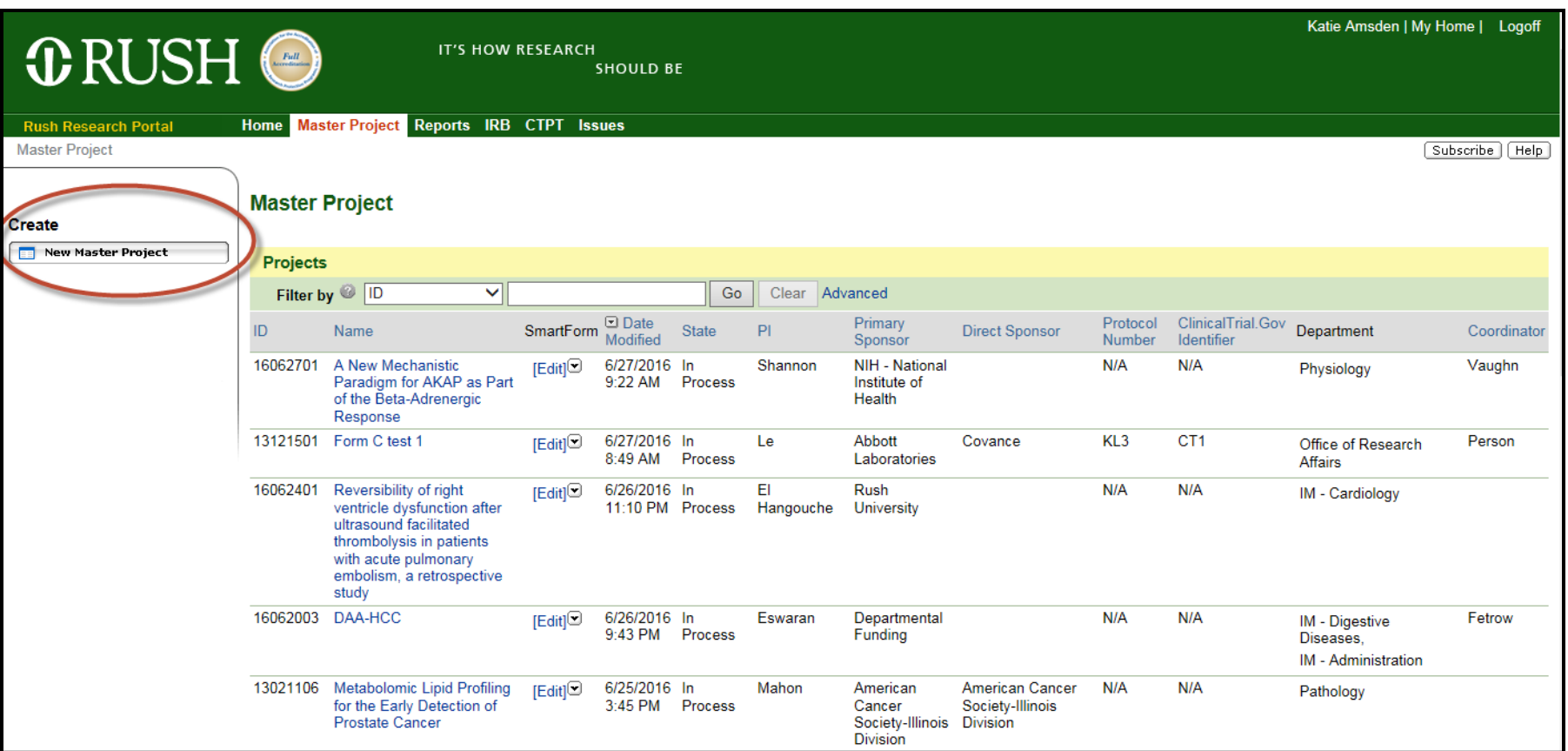

• Start by searching for an existing master project, or if the project is new, create a new master project by clicking on the "Master Project" tab, then click on "New Master Project" under "Create" on the left side of the screen.

# Grant Walkthrough

*C* RUSH UNIVERSITY

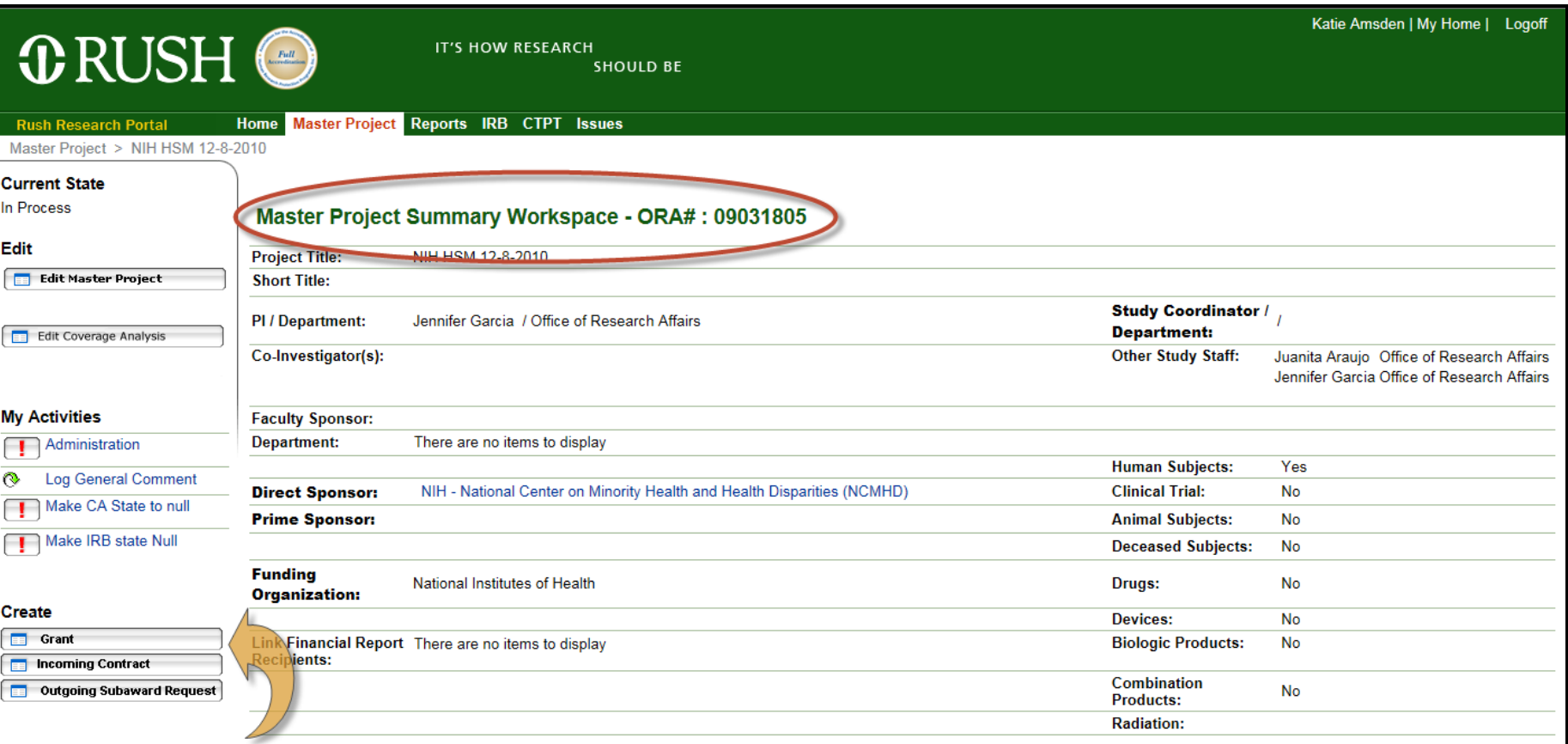

• When you are in the Master Project Summary Workspace, you will have an activity along the left side of the page to create a grant. Click on the "Grant" button.

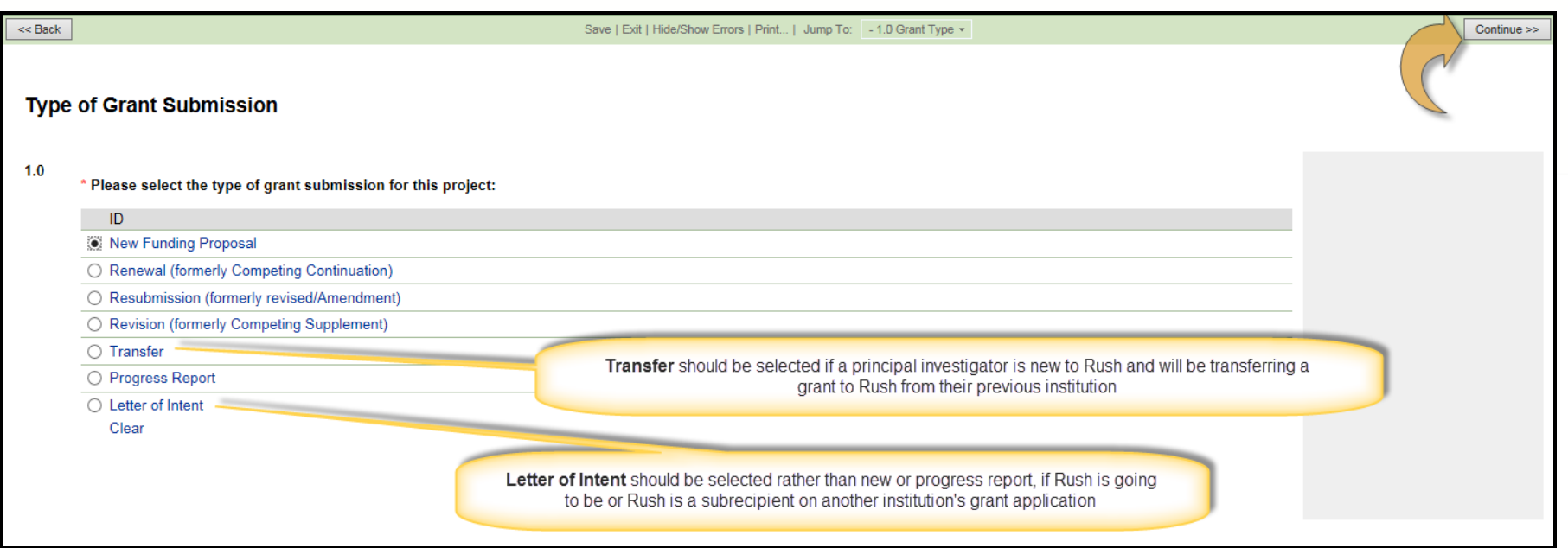

- This is the question on the first page of the grant smartforms, the selection you make here determines the subsequent smartform pages, thus, it is imperative that you make an accurate selection. See the NIH page for types of grant submissions:: https://grants.nih.gov/grants/how-to-apply-application-guide/ prepare-to-apply-and-register/type-of-applications.htm
- Complete each smartform page and choose continue to save and move to the next page.

#### *C* RUSH UNIVERSITY

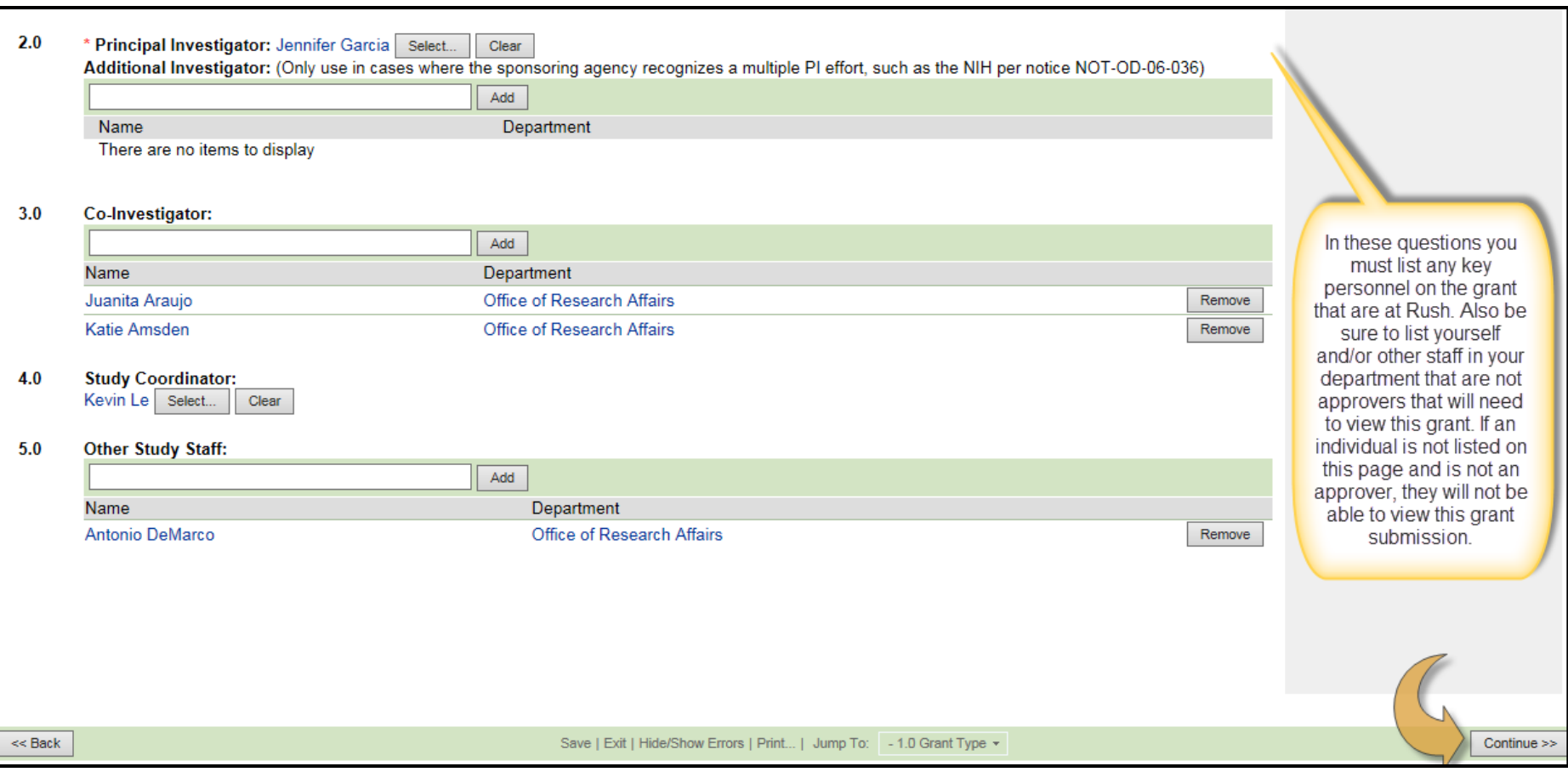

• These are the next questions on the first grant smartform page. Please be sure to add all key personnel and other necessary department staff to this page.

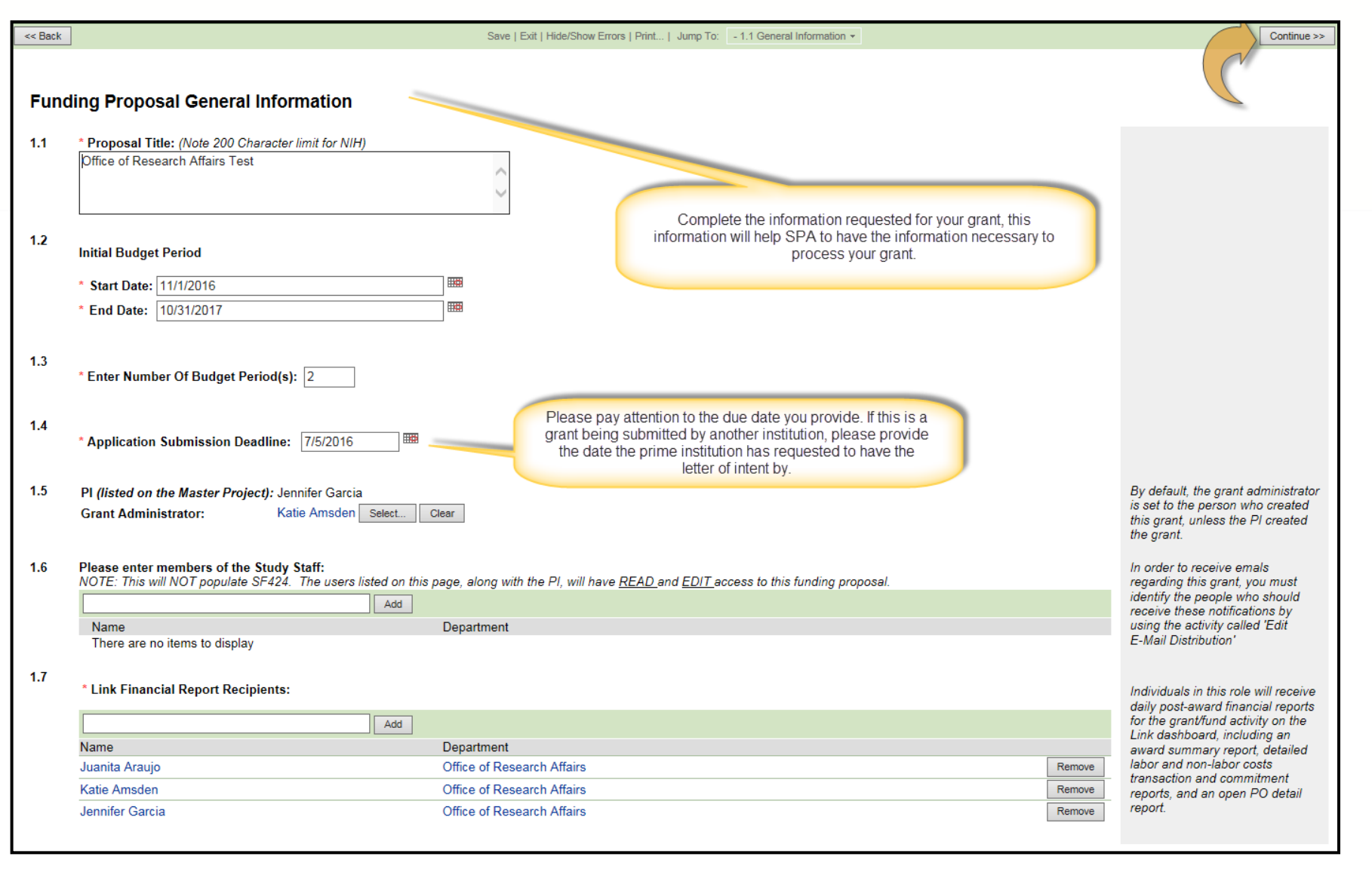

#### *C* RUSH UNIVERSITY

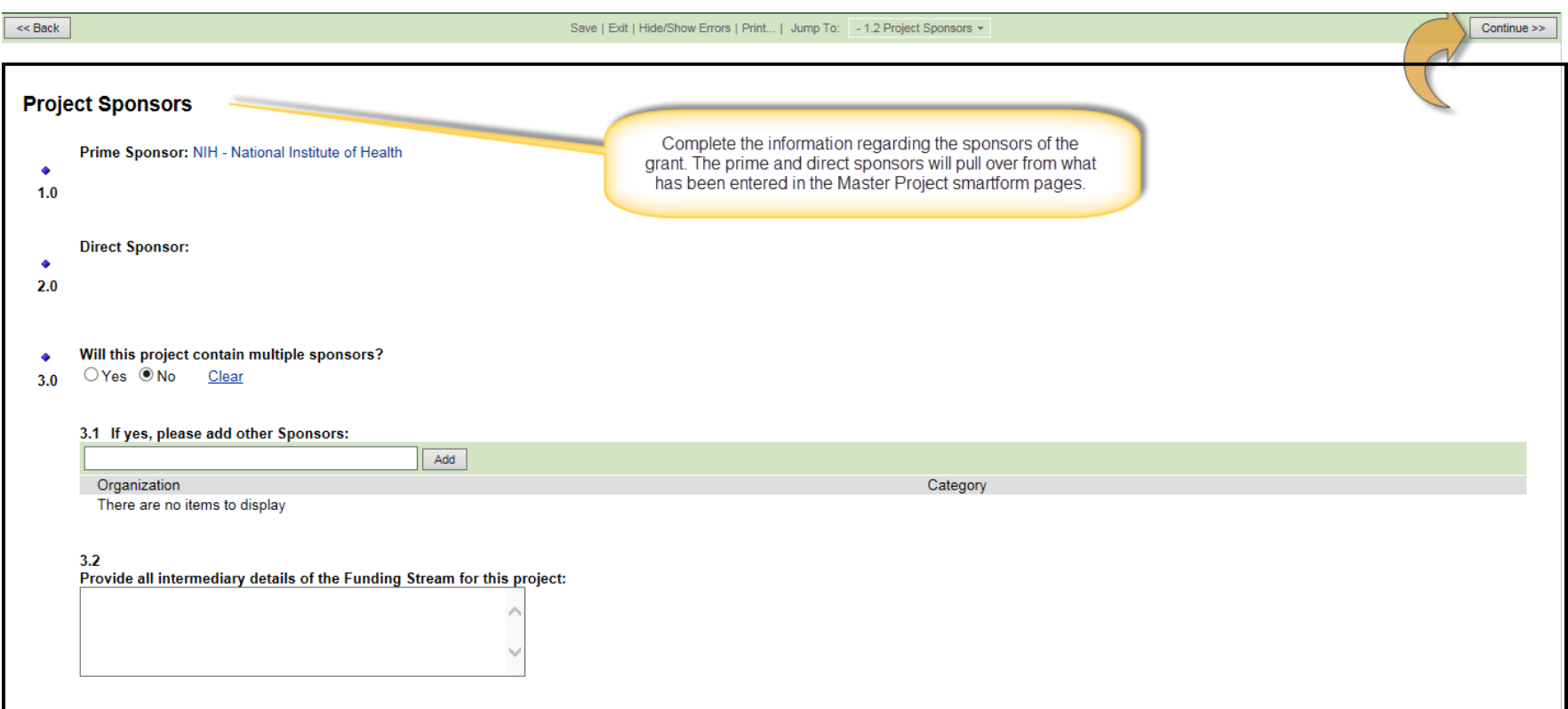

• **Prime Sponsor** is the original funding source. For example, if Rush University Medical Center applies for a grant to the National Insitutes of Health (NIH) than NIH is the Prime Sponsor because they administer the funds.

**Direct Sponsor** is the organization directly receiving the funds from the prime sponsor and who directly applied for the funding.

#### $\bigoplus$  RUSH UNIVERSITY

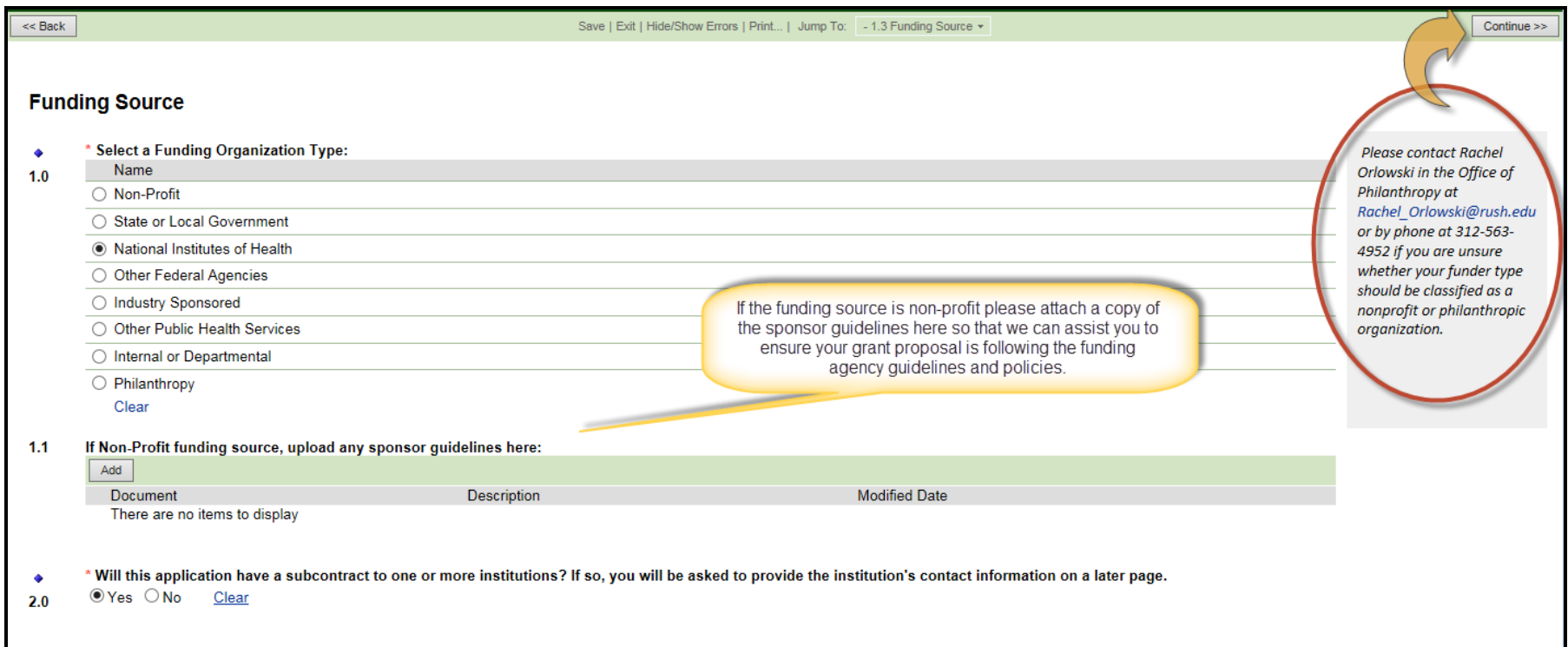

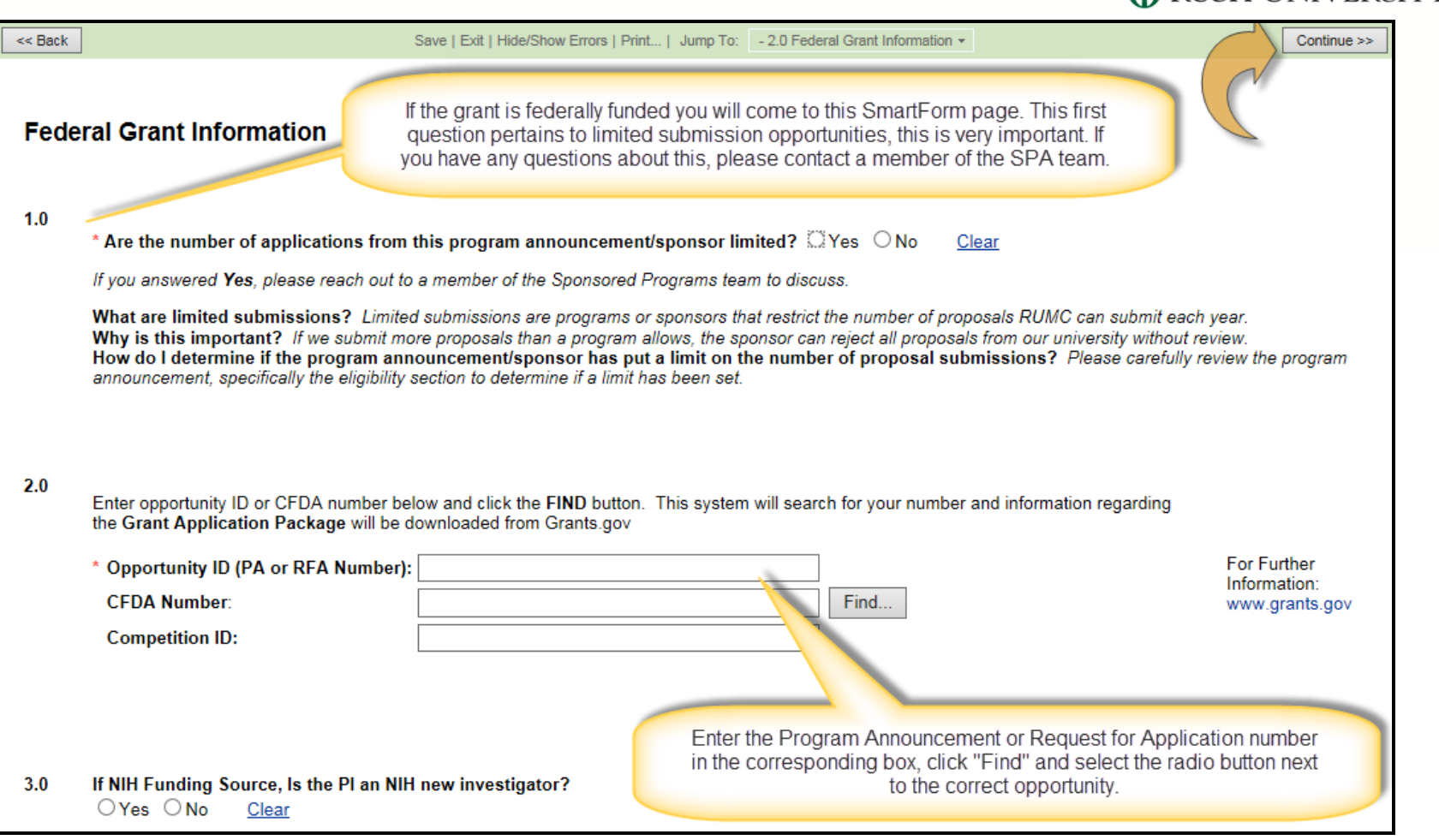

**C** RUSH UNIVERSITY

• If the grant application will use the SF424 package, this page will ensure that the correct package of forms is created for you to complete for this particular grant opportunity. Make sure to select the right version of the forms package.

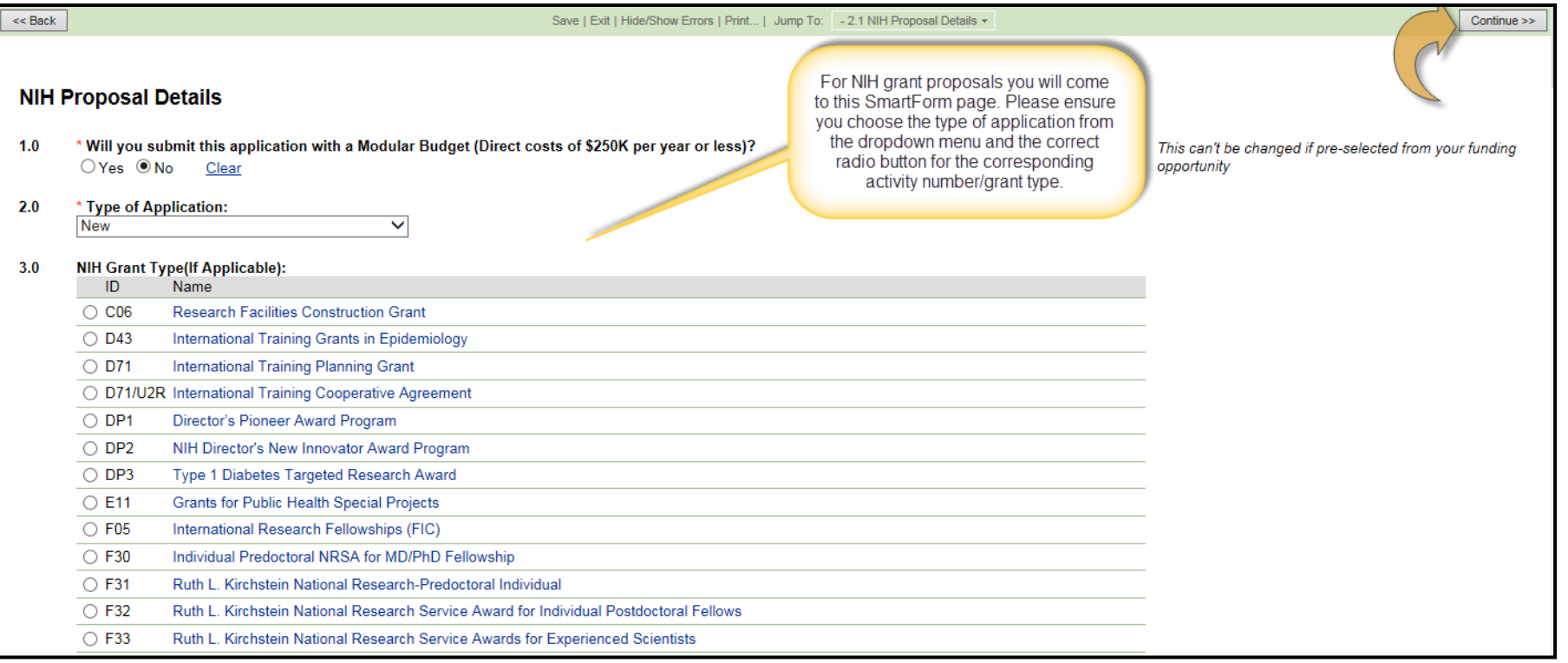

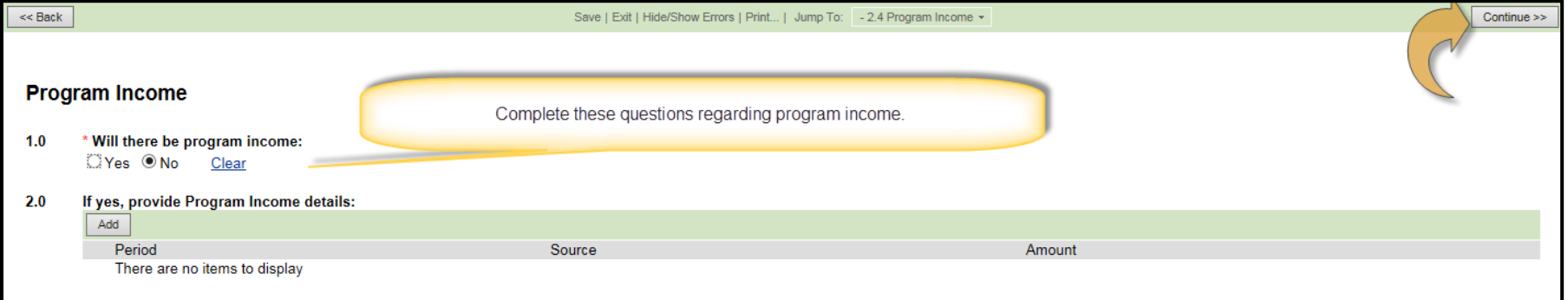

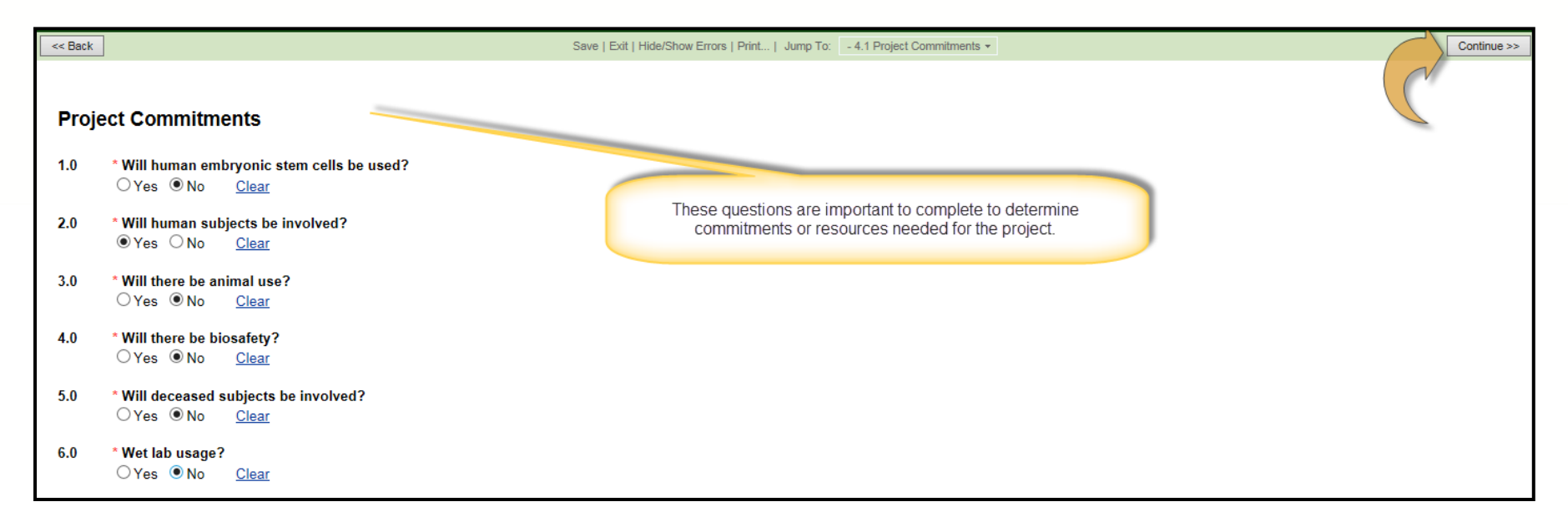

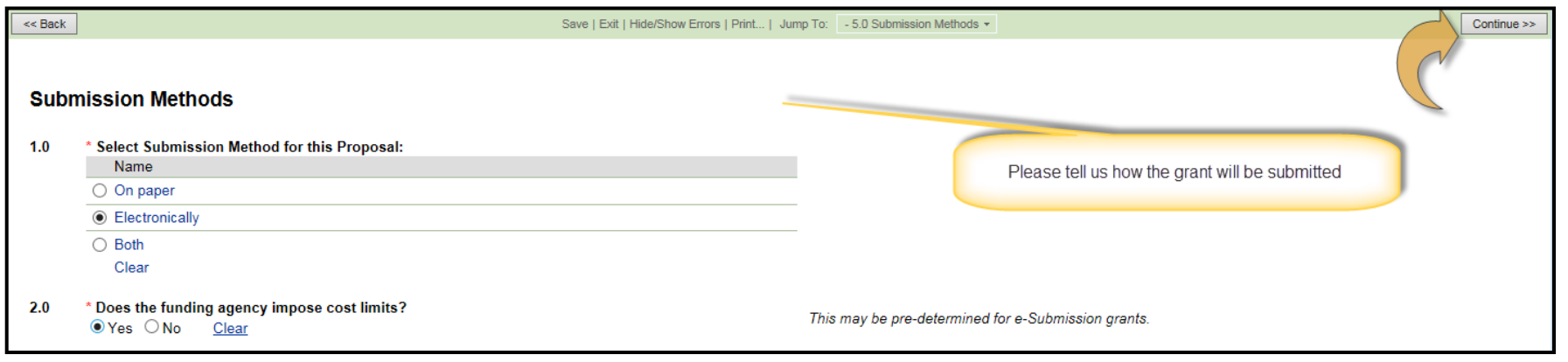

*C* RUSH UNIVERSITY

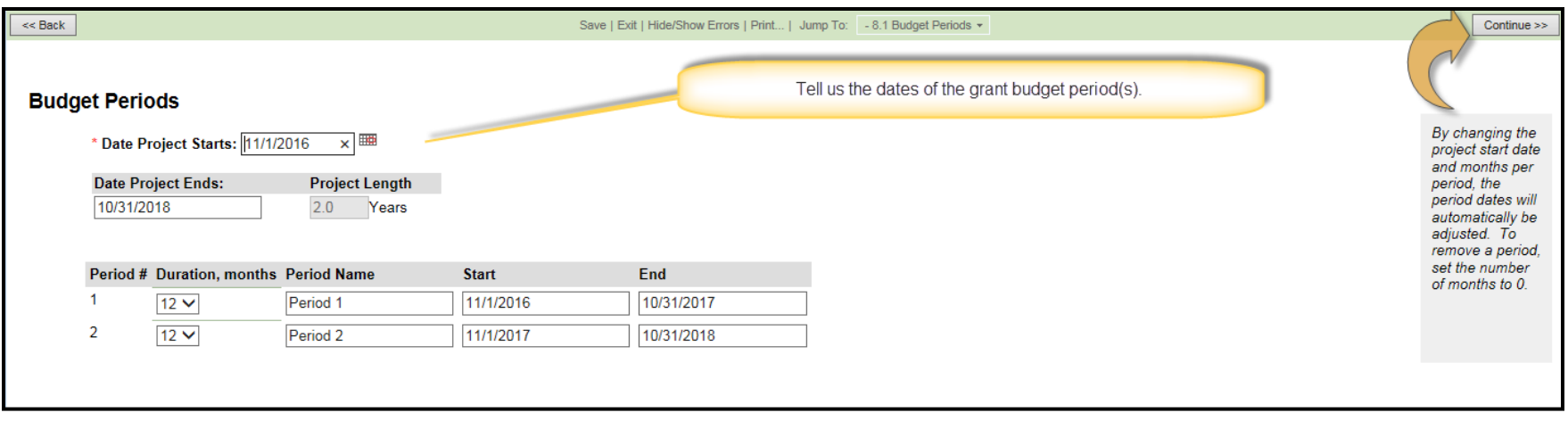

The information will auto-populate based on what is completed on the "General Information" page of the Grant smartforms. .

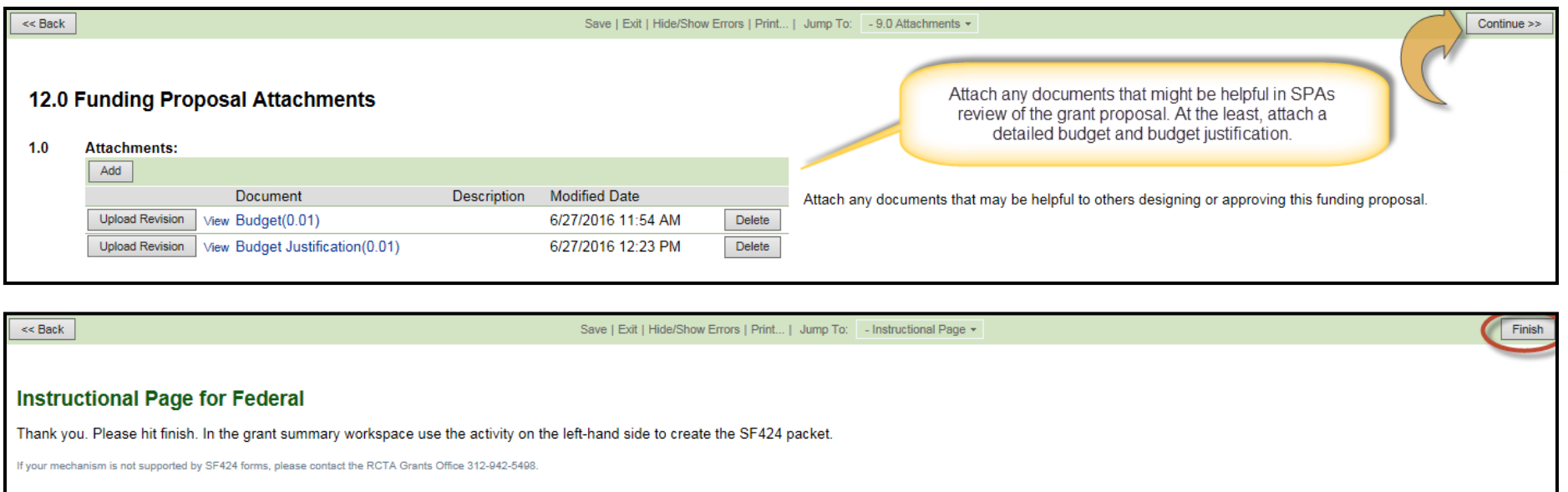

- For Letter of Intent (LOI) requests, attach a budget on the Rush budget template, budget justification and scope of work for SPA review.
- Once you have completed the SmartForm pages and click "Finish", you will be taken back to the Grant Summary Workspace.

# Grant Walkthrough

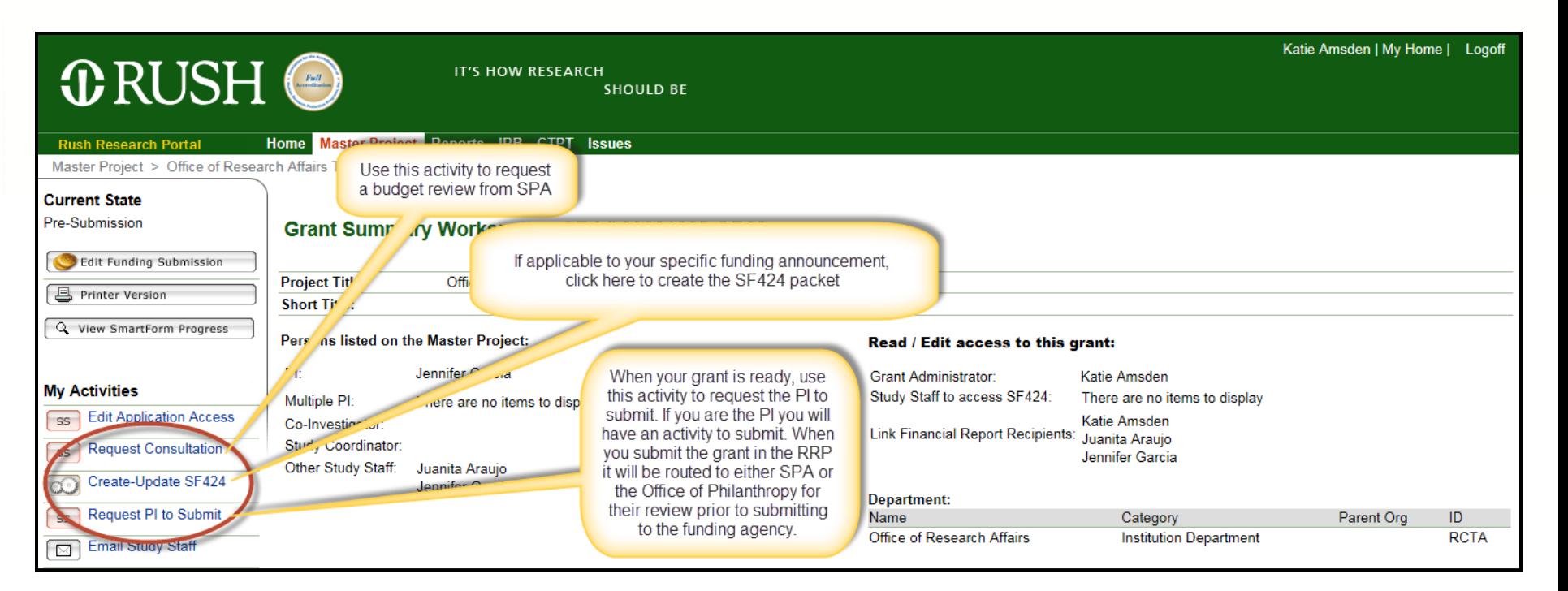

- In the Grant Summary Workspace, you can:
	- Request Consultation
	- Create-Update SF424
	- Submit Application/Request PI to Submit
	- Withdraw Grant (if the state is still in pre-submission)

# Grant Walkthrough – Request Consultation

#### $\bigoplus$  RUSH UNIVERSITY

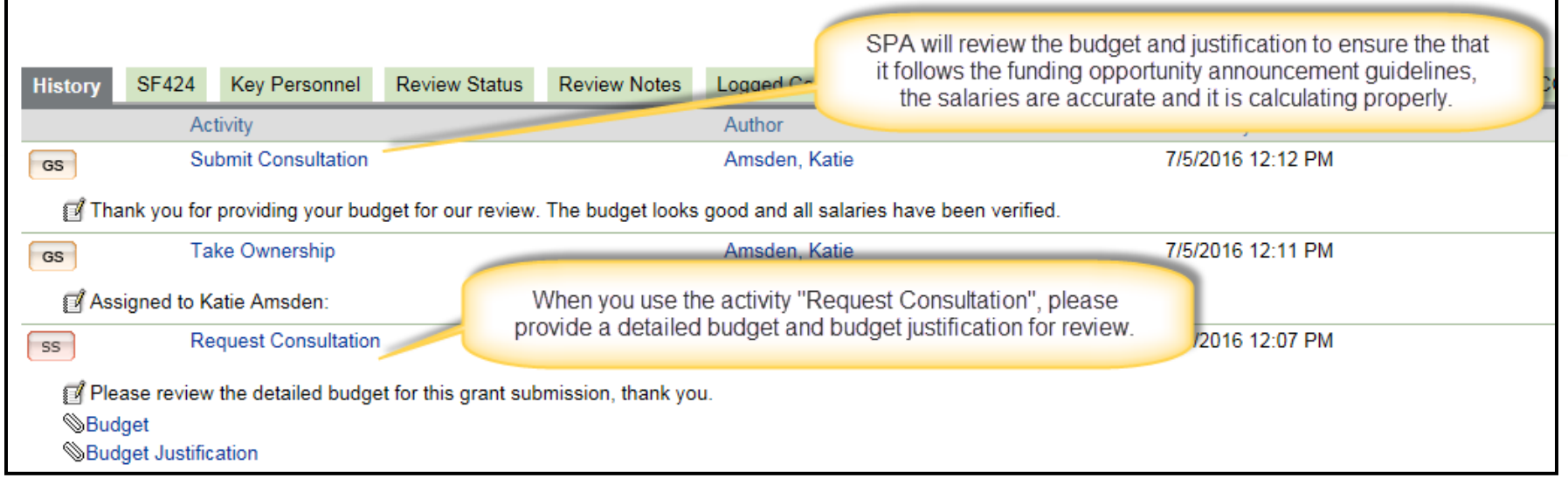

# Grant Walkthrough – Create SF424

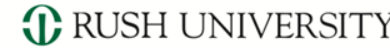

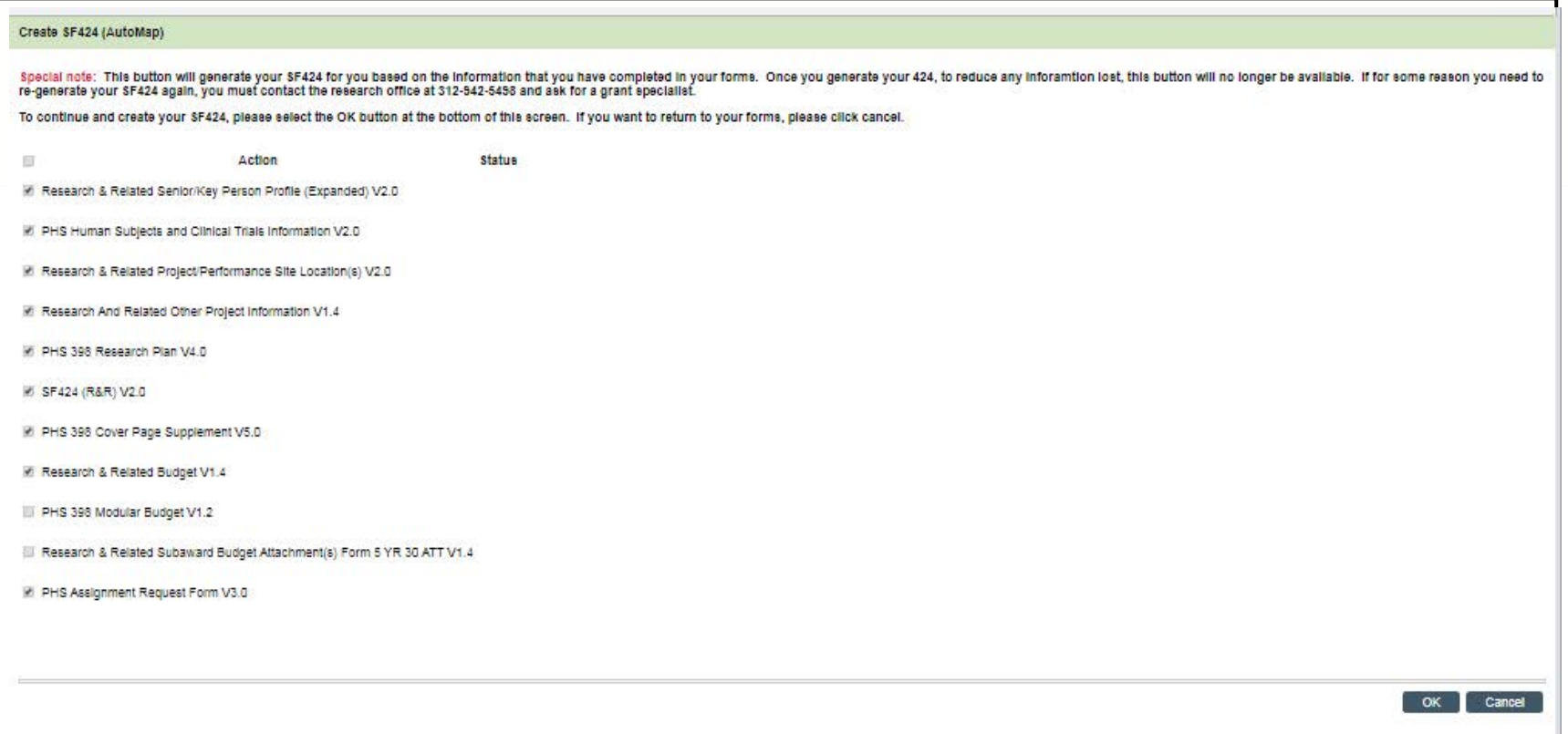

When the "Create/Update SF424" button is pressed the system will pull up the application forms associated with the program announcement. Click the checkbox next to each page that should be included in the application. Press "OK" once all forms are generated. .

# Grant Walkthrough – Create SF424

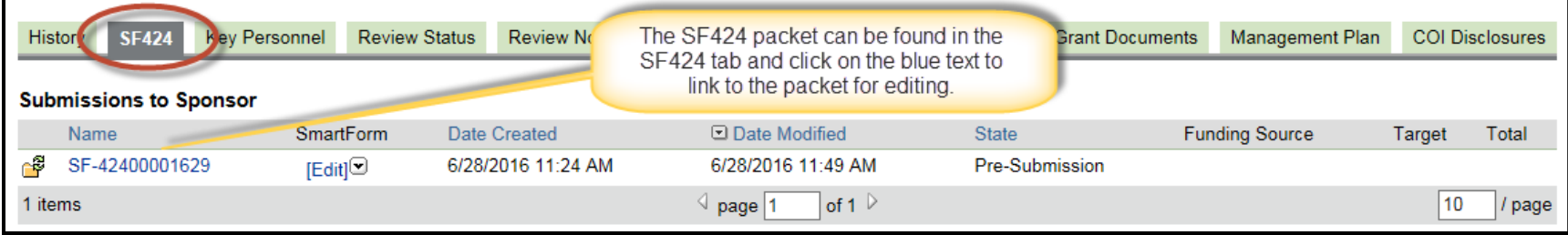

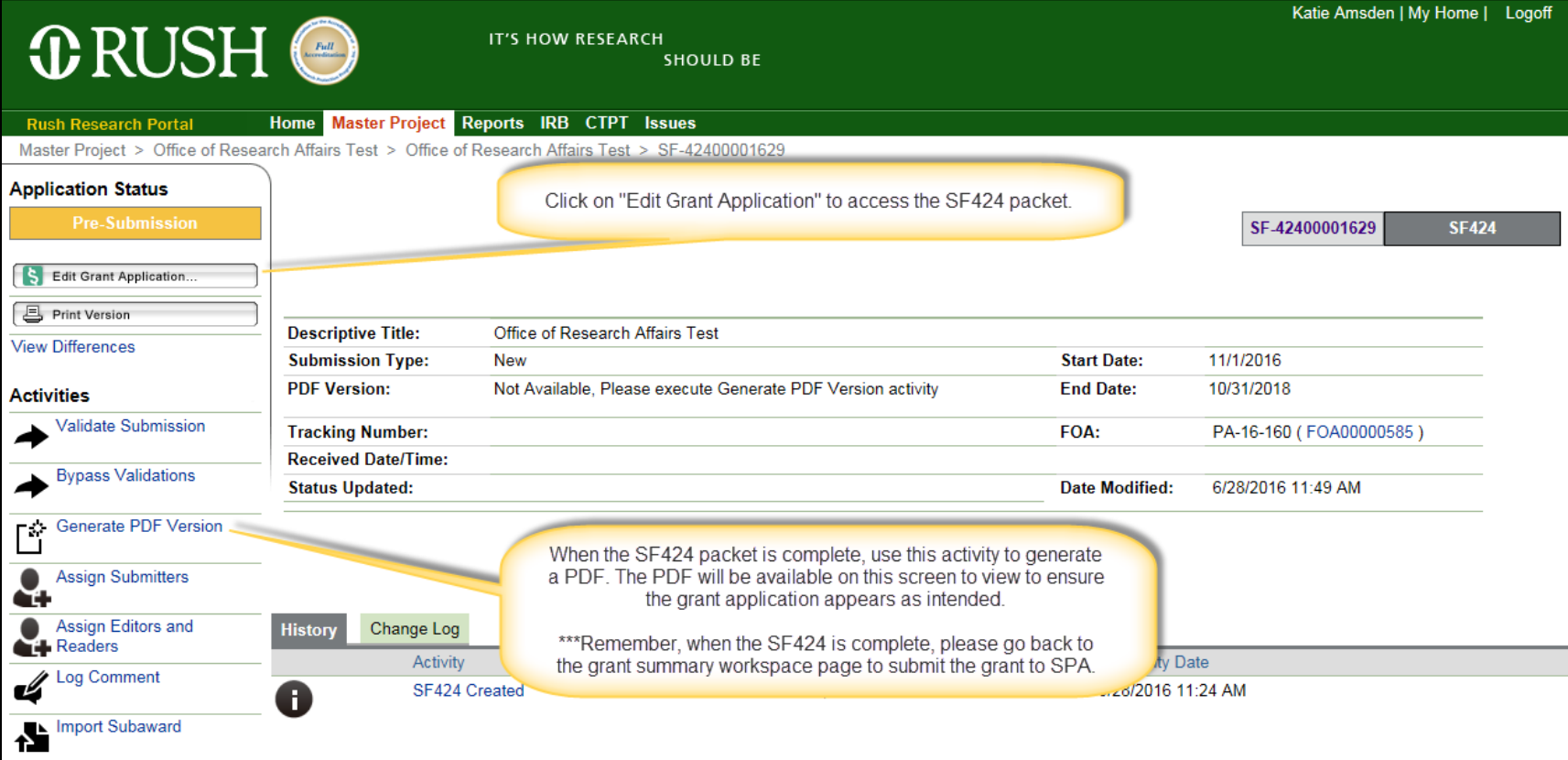

# Grant Walkthrough – SF424

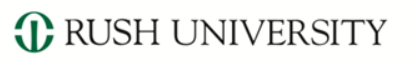

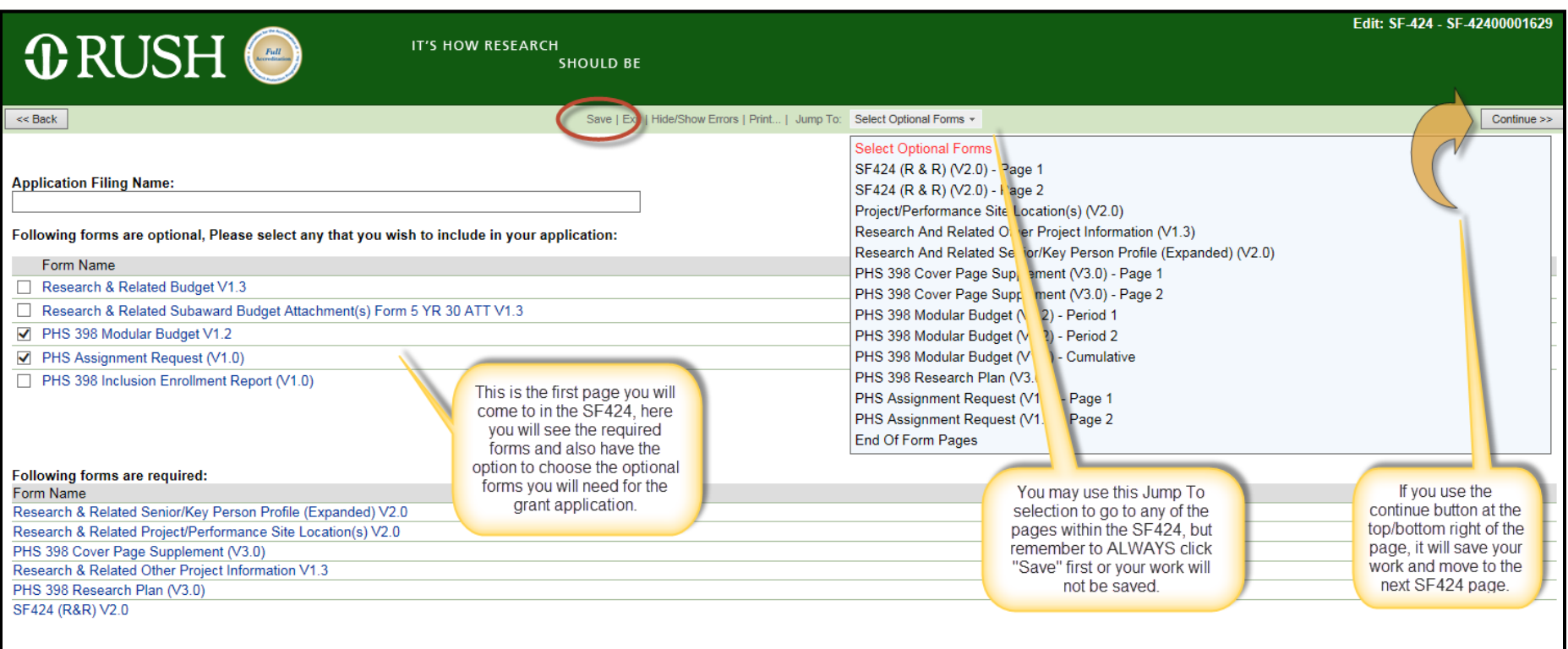

• This is the first page you will come to in the SF424. For specific instructions on completing sections of the application, please refer to the PA/RFA and the NIH [Application guide](http://grants.nih.gov/grants/how-to-apply-application-guide/forms-d/general-forms-d.pdf) linked [in the PA/RFA.](http://grants.nih.gov/grants/how-to-apply-application-guide/forms-d/general-forms-d.pdf)

# Grant Walkthrough – SF424 page 1

*C* RUSH UNIVERSITY

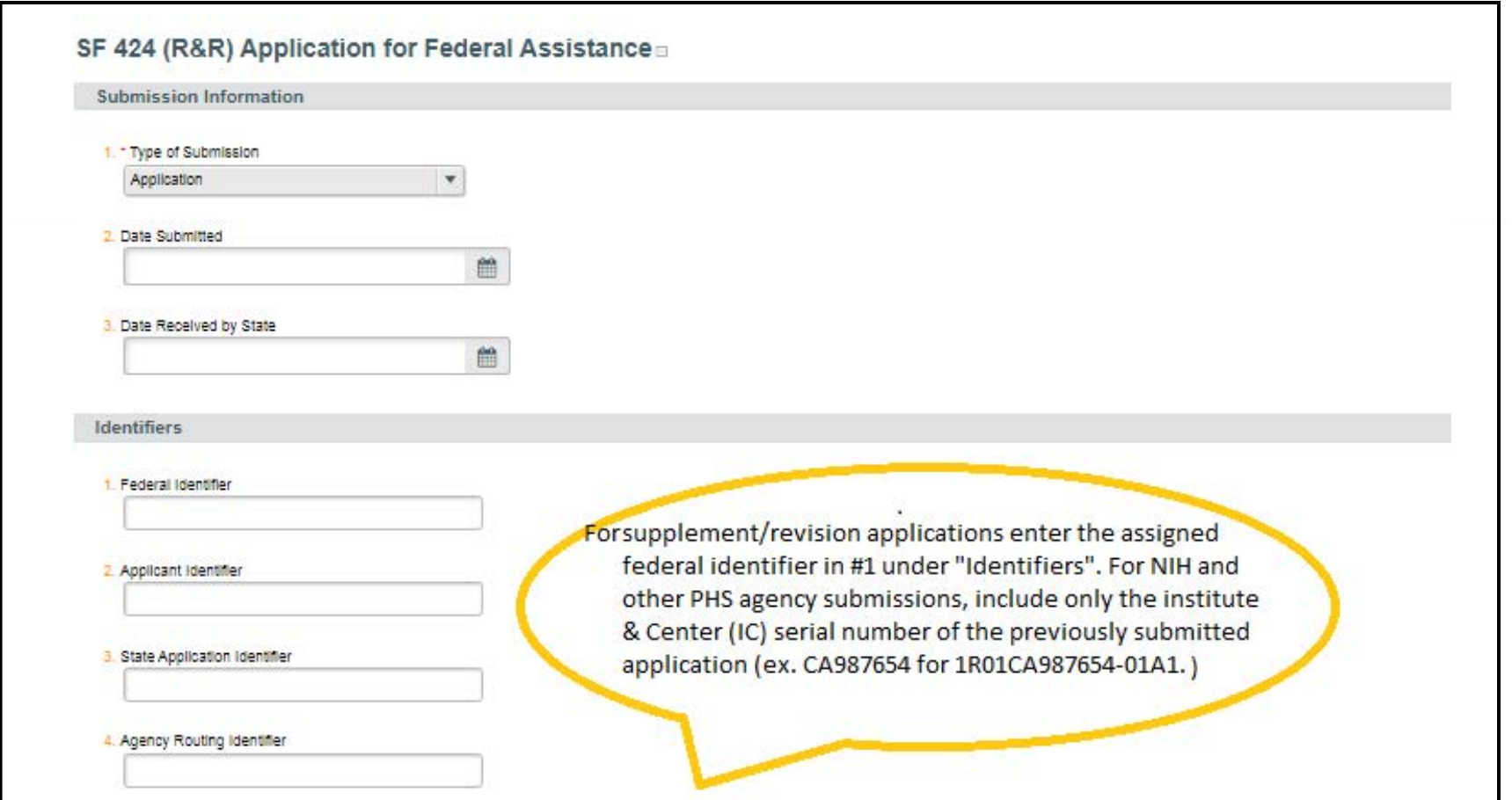

• Most of page 1 of the SF424 will be pre-populated with the information you have filled in from the grant smartforms. Please be sure to review the page for accuracy and enter any missing information.

# Grant Walkthrough – SF424 page 1

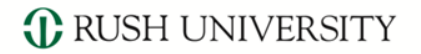

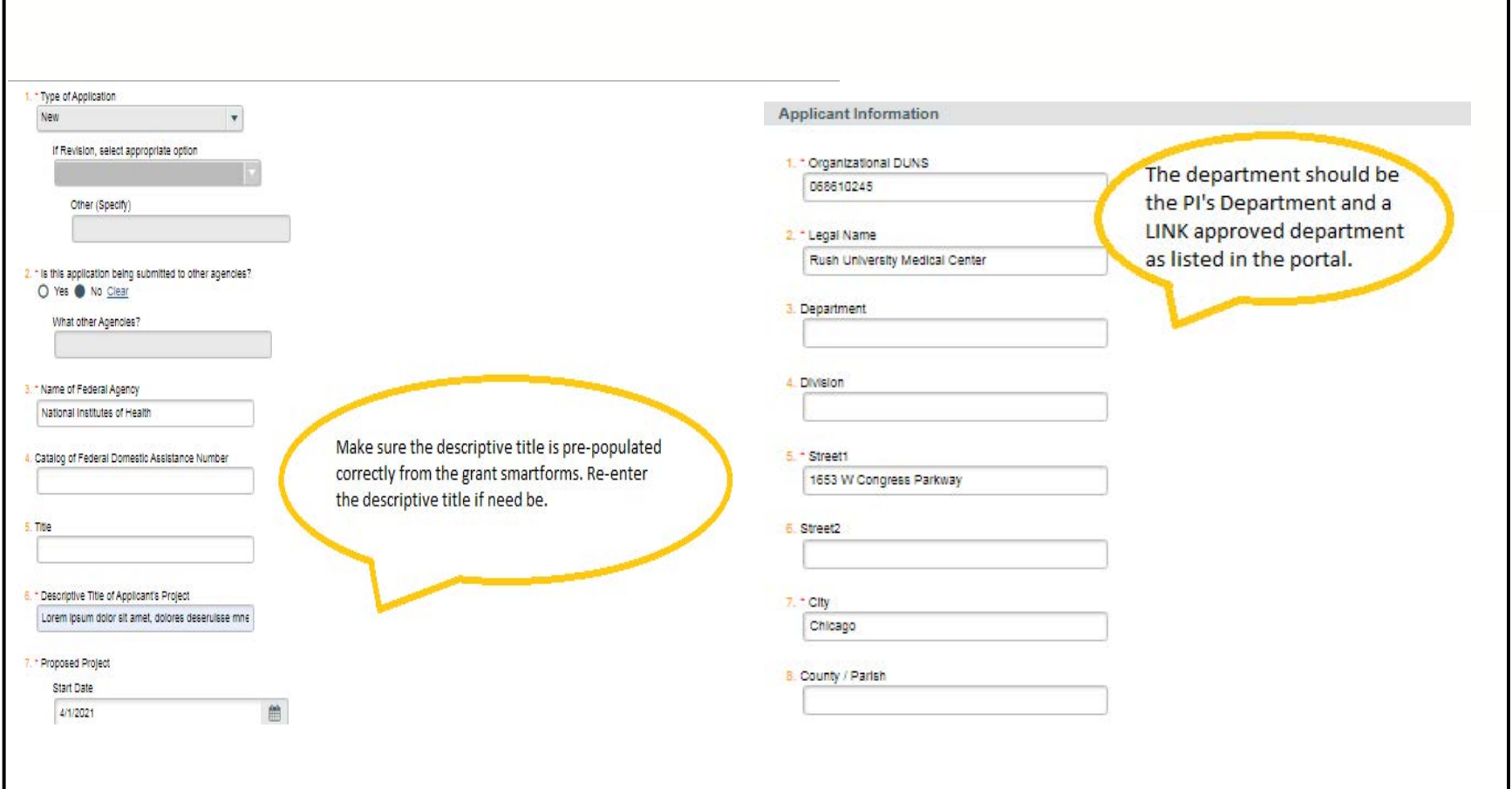

# Grant Walkthrough – SF424 page 1

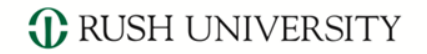

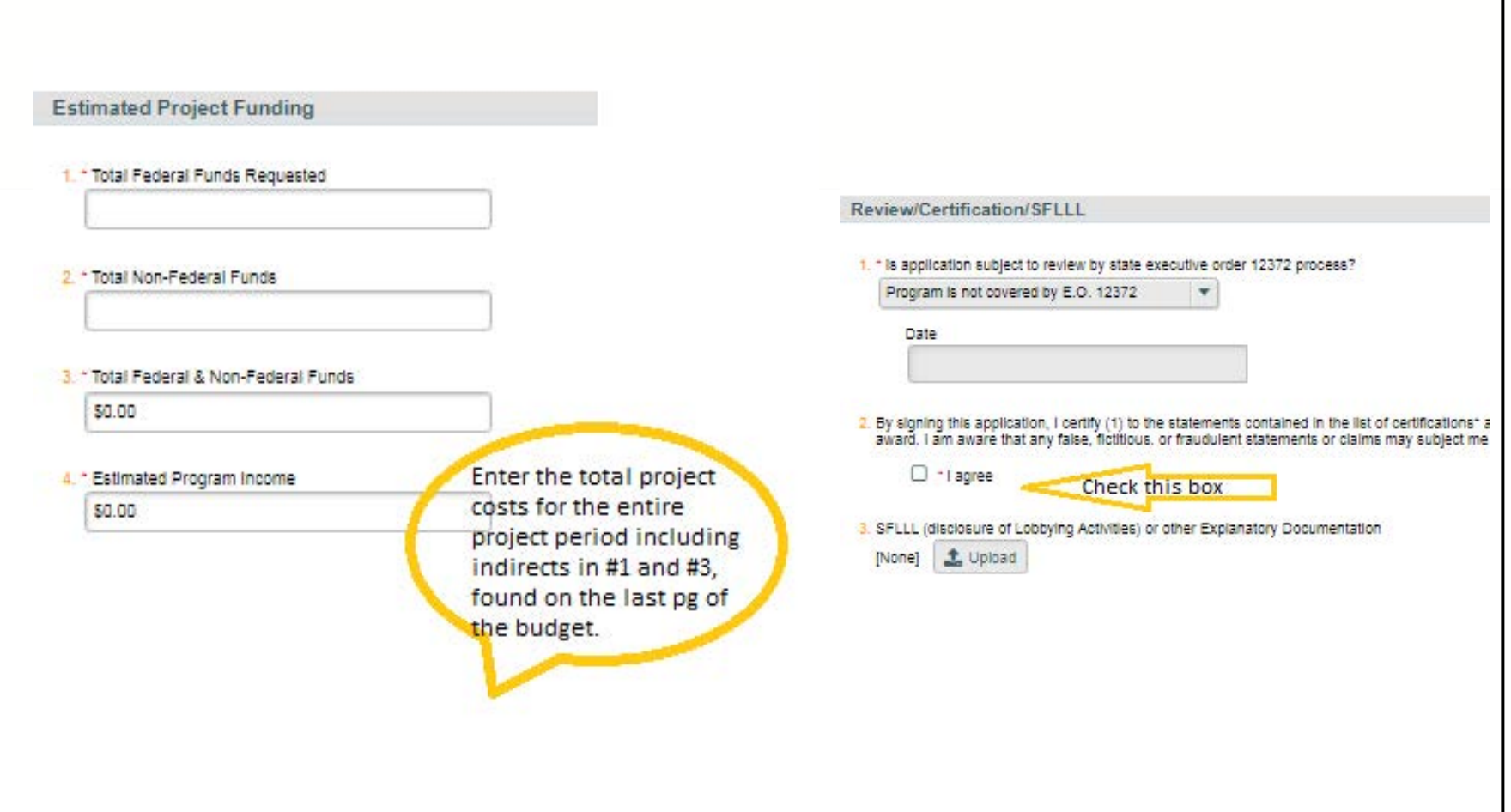

# Grant Walkthrough – SF424 Project/Performance Site(s)

#### *C* RUSH UNIVERSITY

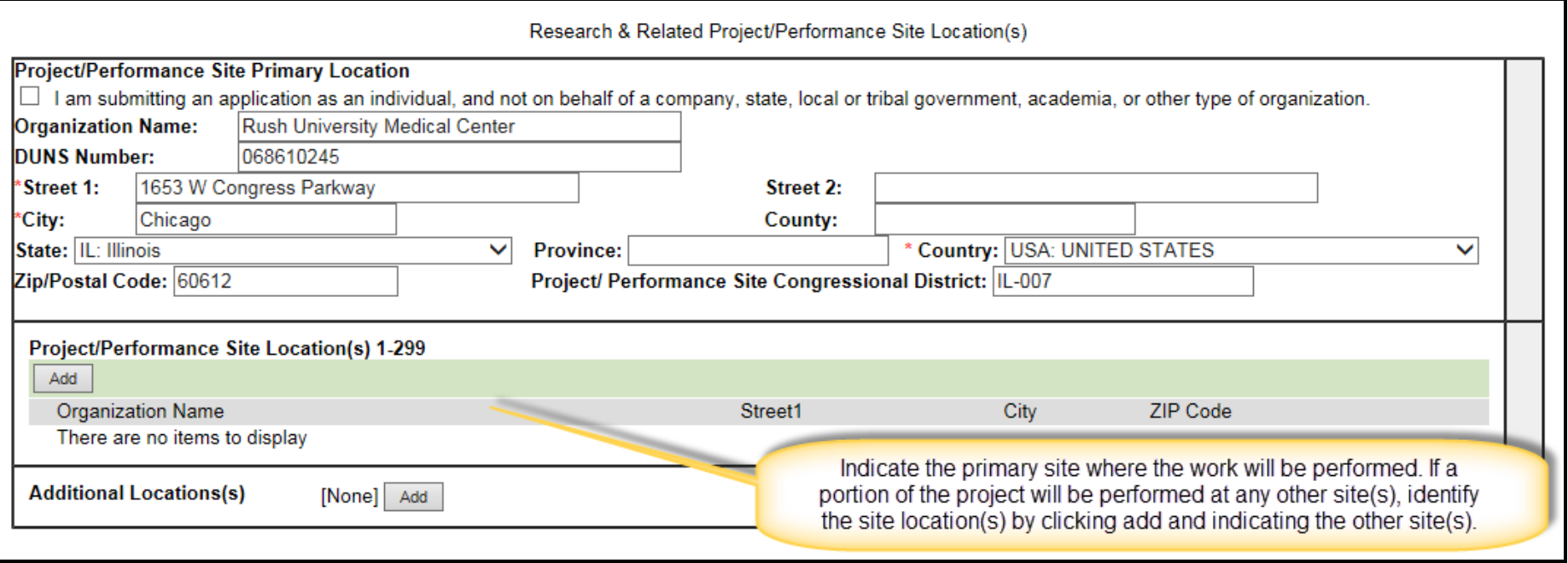

• Please do not check the box that you are submitting this application as an individual. This application is being submitted by Rush University Medical Center.

# Grant Walkthrough – SF424 Other Project Info

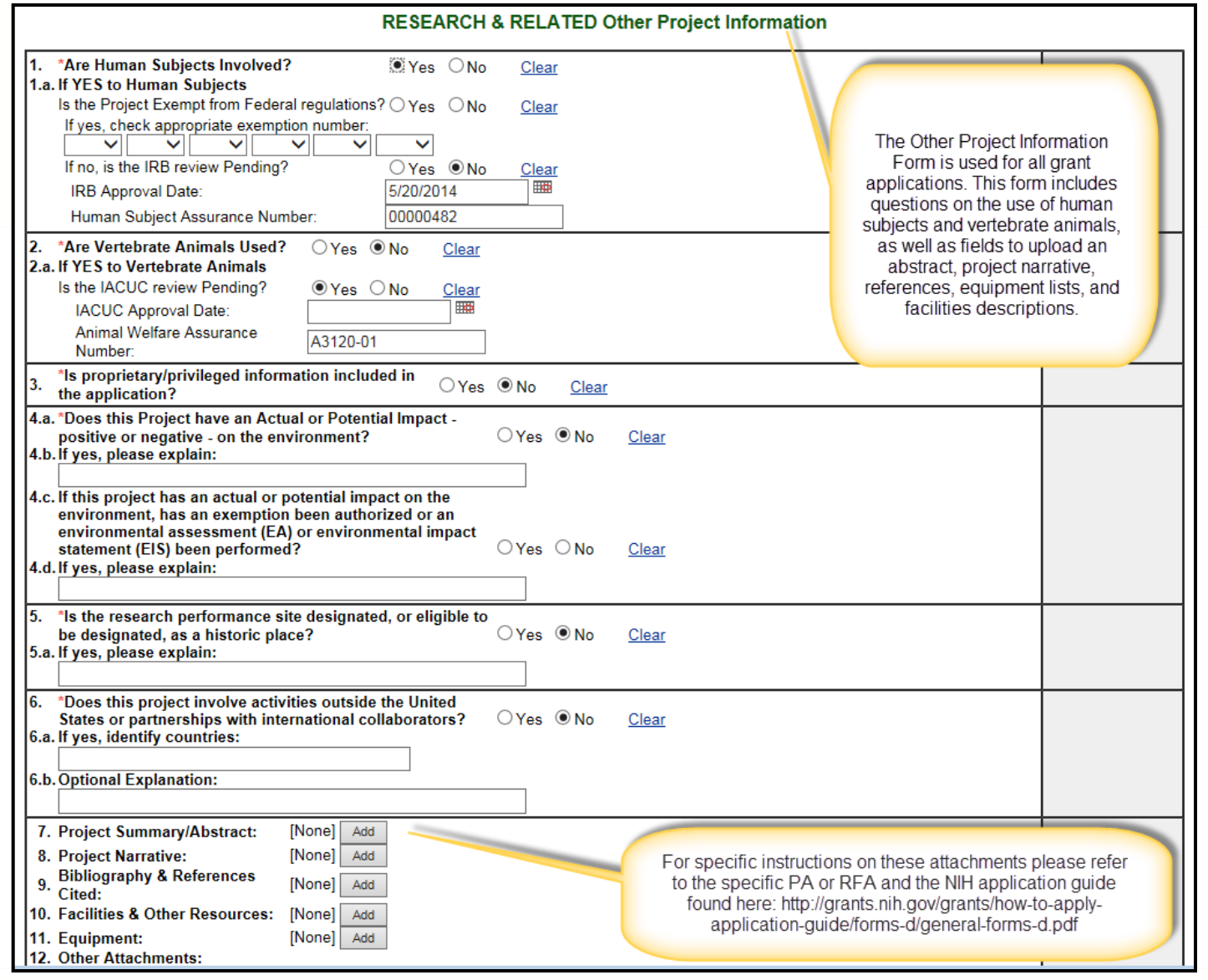

### Grant Walkthrough – SF424 Key Personnel

#### *C* RUSH UNIVERSITY

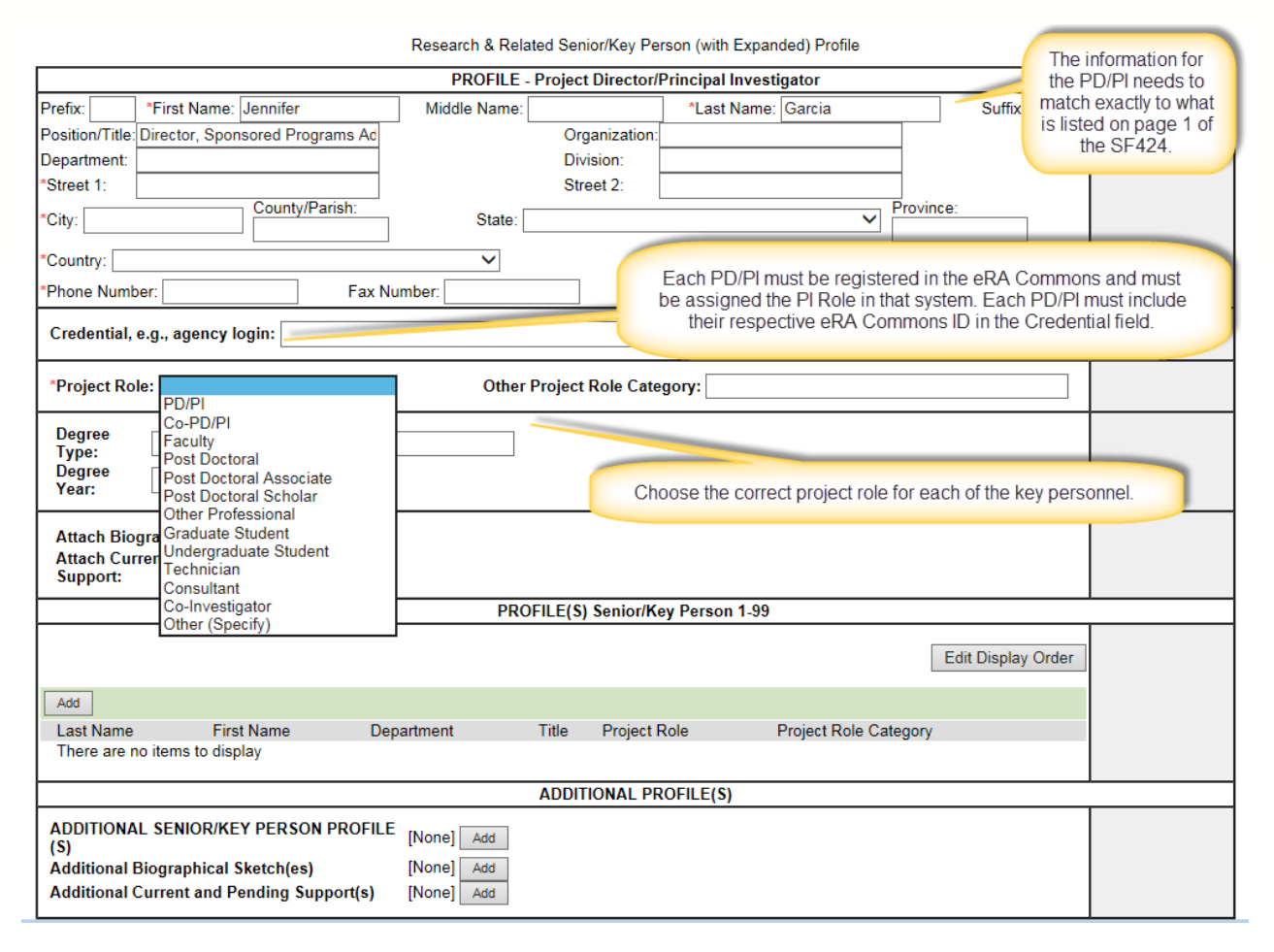

Only add a senior/key person profile for consultants or a postdoc if they meet the definition of senior/key. .

# Grant Walkthrough – SF424 - PHS 398 Cover Page Supplement

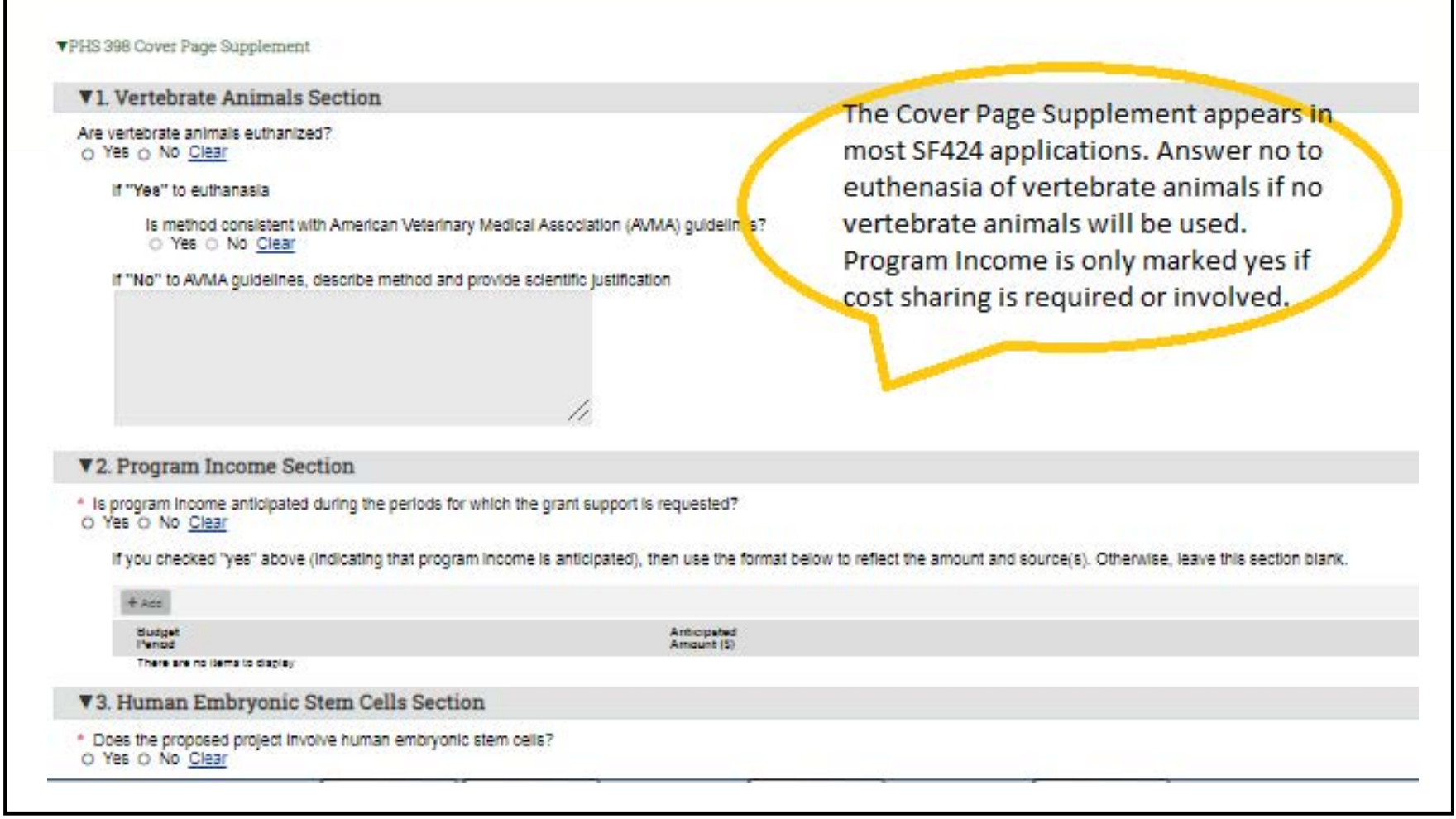

# Grant Walkthrough – SF424 - PHS 398 Research Plan

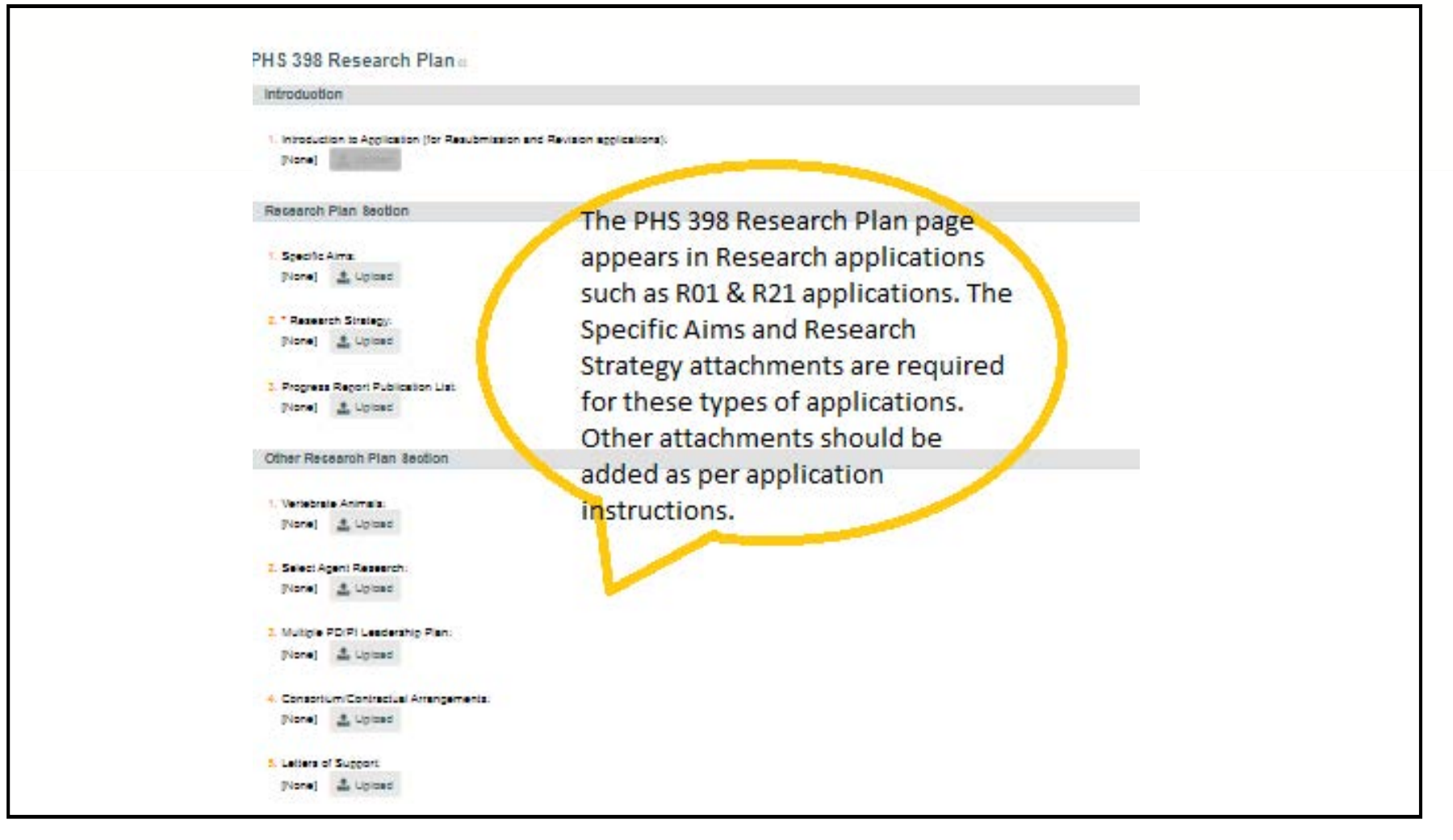

# Grant Walkthrough – SF424 - PHS 398 Human Subjects and Clinical Trials Form

#### *C* RUSH UNIVERSITY

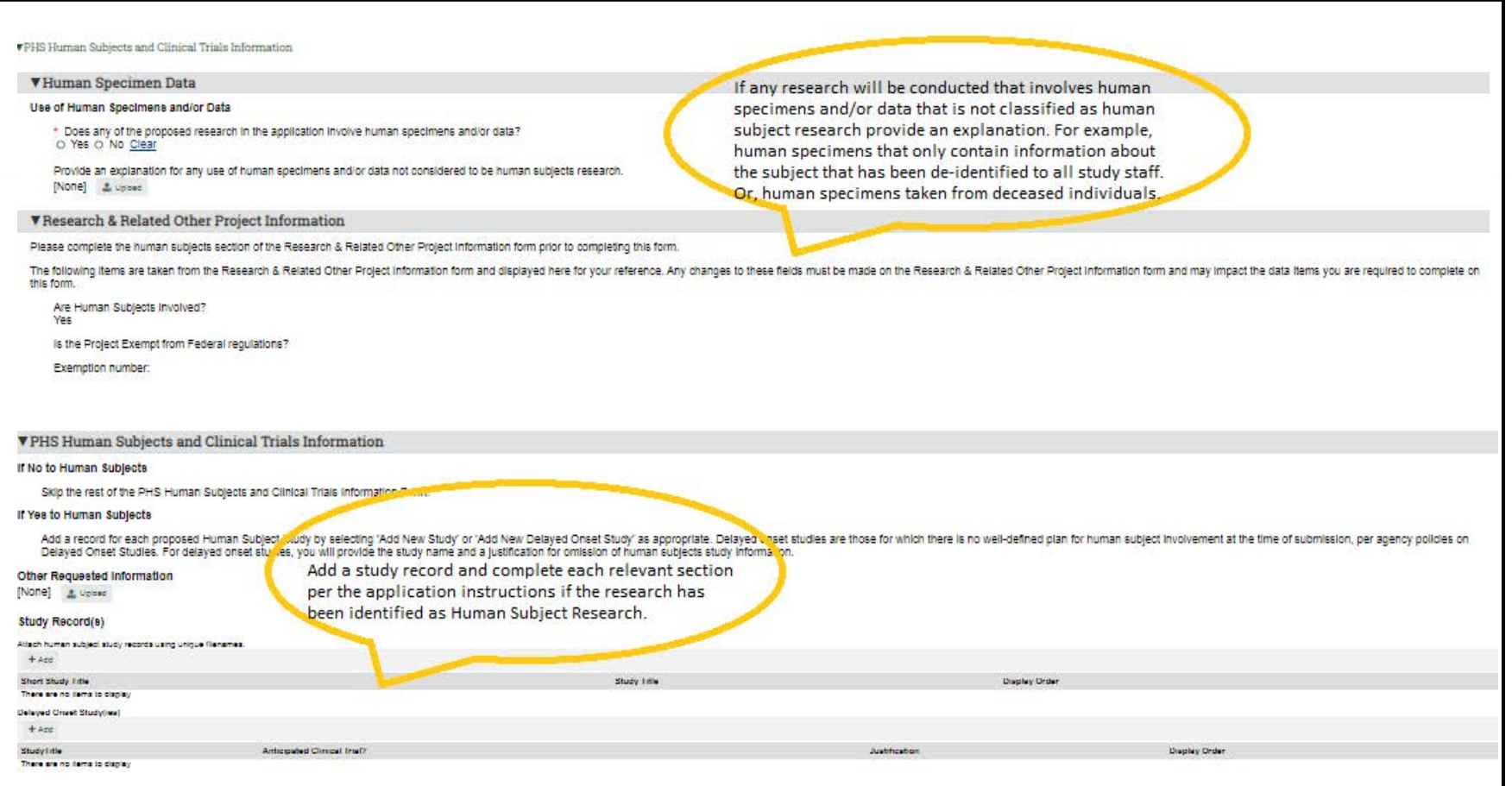

For a guide to determine if the research meets the definition of Human Suject Research see the link: https://grants.nih.gov/policy/humansubjects/hs-decision.htm

# Grant Walkthrough – SF424

#### *C* RUSH UNIVERSITY

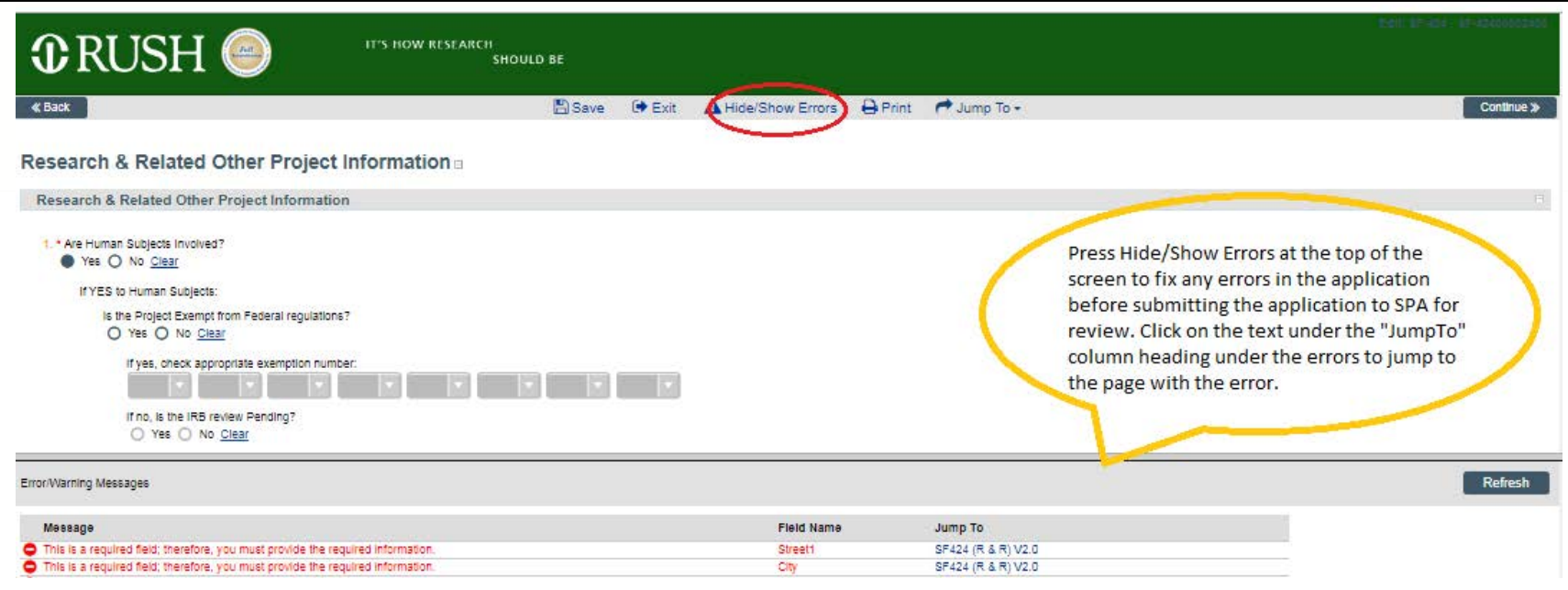

When finished completing the application and all errors have been fixed, save and close out of the SF424 and press "Request PI Submit" in the Grant Workspace. .

Once the PI submits the application it's routed to the Department Chair for approval and then routed to SPA for review.

### Grant Walkthrough – SF424

- This walkthrough is to serve as a guide and is a brief overview of the SF424 packet used for federal grant submissions
- SF424 pages may differ depending on the specific program announcement or funding opportunity
- For specific instructions on SF424 requirements please refer to the specific PA or [RFA and the NIH application guide](http://grants.nih.gov/grants/how-to-apply-application-guide/forms-d/general-forms-d.pd) [linked in the PA/RFA.](http://grants.nih.gov/grants/how-to-apply-application-guide/forms-d/general-forms-d.pd)
- If you have additional questions regarding grant submissions please reach out to a member of the Sponsored Programs Administration team in the Office of Research Affairs, contact info is on the following page

*O* RUSH UNIVERSITY

#### **Jennifer Garcia, BS, CRA**

Director, Sponsored Programs Administration Phone: (312) 942-3554

Jennifer\_Garcia@rush.edu

#### **[Y](mailto:juanita_araujo@rush.edu)[vonne Harris, MPA](mailto:Jennifer_Garcia@rush.edu), CRA** Senior Grant and Subaward Specialist Phone: (312) 942-1990

Yvonne Harris@rush.edu

#### **[Lorraine Gibson, BA](mailto:Yvonne_Harris@rush.edu), CRA**

Grant and Subaward Specialist Phone: (312) 942-2411

Lorraine\_Gibson@rush.edu

### **[Jennifer Stadler](mailto:Lorraine_Gibson@rush.edu), BA, CRA**

Grant and Subaward Specialist Phone: (312) 563-1989

Jennifer a Stadler@rush.edu